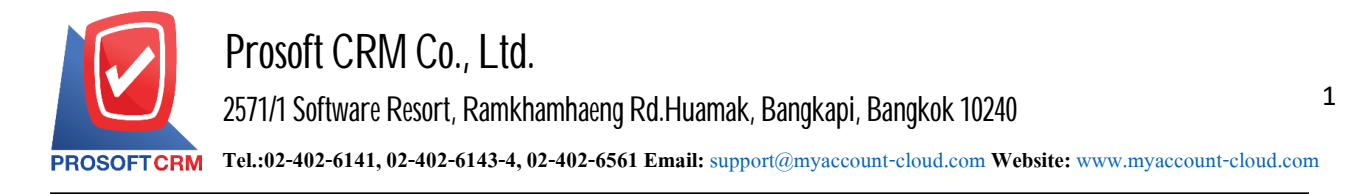

## **Settingupapprovers (Approve)**

System is used to determine default, all approvers. To prepare the work program to determine the details. It should be determined by the set to ensure continuity in the system to start recording data in some important it is to make the system work more perfectly.

Users can set up additional information by pressing the "Setting"> "Approve" system to screen for setting Approve shown.

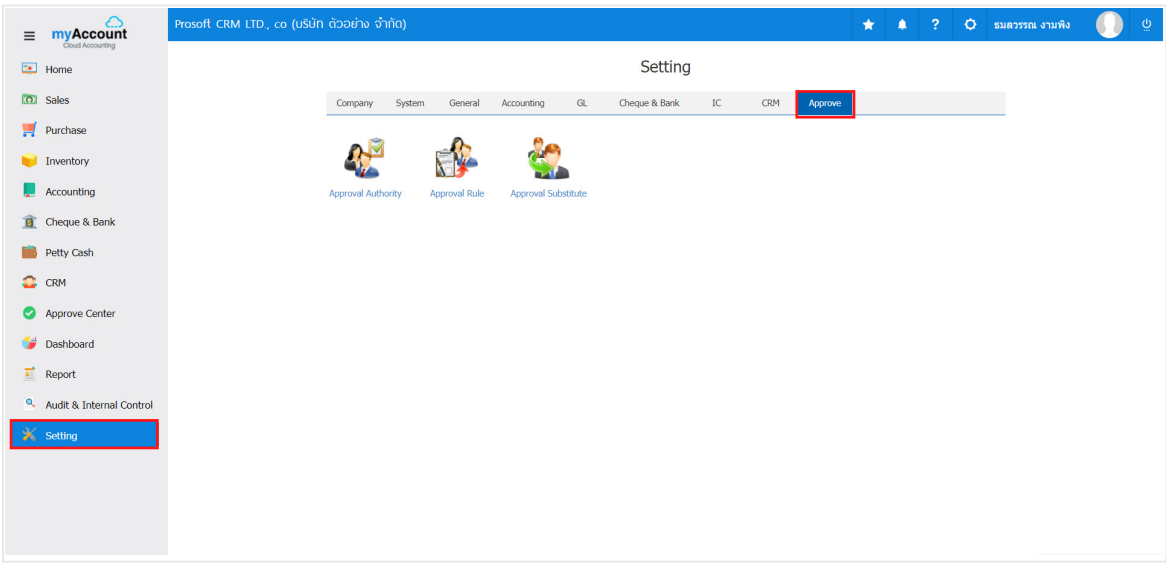

In the data set, the approval has 3 menu as follows:

- $\blacksquare$  Menu that determines the approver.
- $\blacksquare$  Menu that determines approval.
- Menu that sets the approver instead.

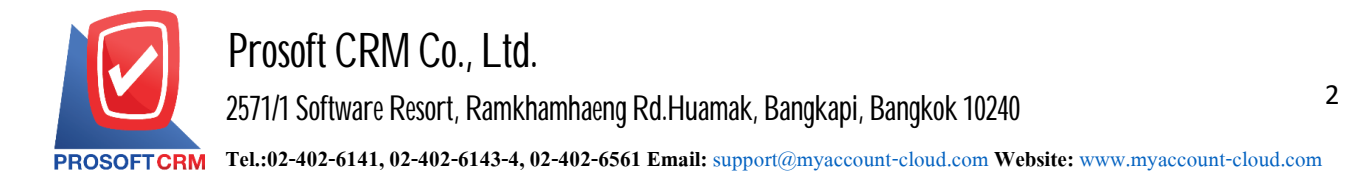

## **The menuis set toapprover**

Means creating a document approval authority by the authorized approver can verify the authenticity of the document that the employee sent a quote or purchase order.

1. Users can add approvers by pressing the "Approval Authority" to approve the items shown in Figure.

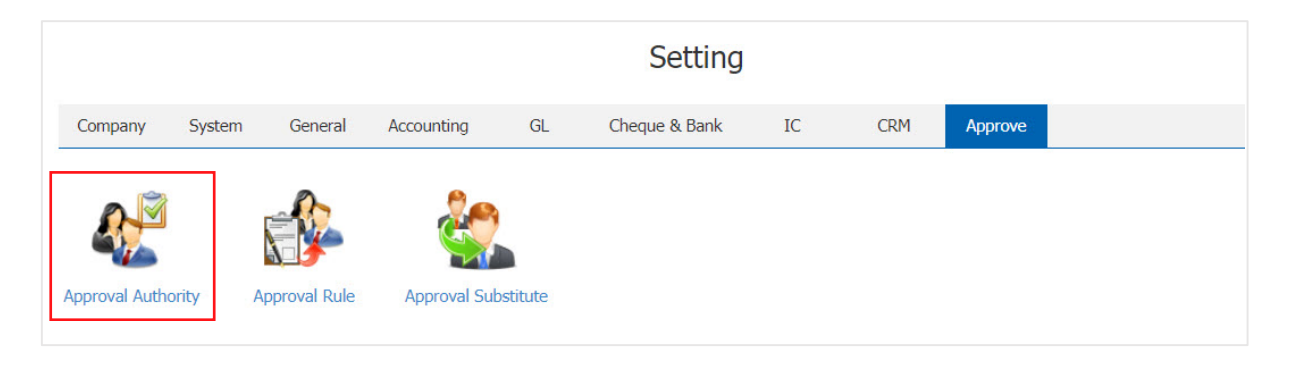

2. The system will display a list of authorized users. Users can create data and approve it by pressing the "New" button at the top right of the screen shown below.

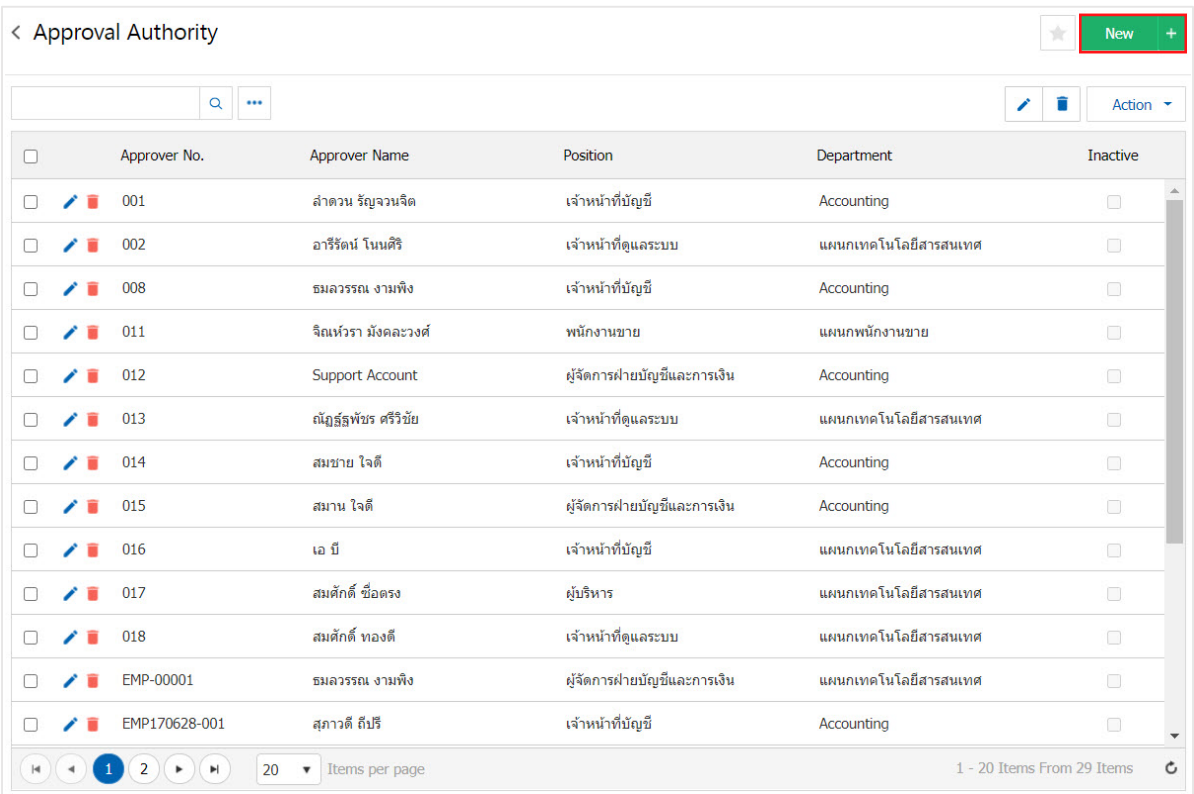

- \* Note: If the user wants to modify the approval by pressing the "  $\rightarrow$  " button to make corrections.
- \* Note: If the user wants clear the approved by pressing the " " button to delete the data.

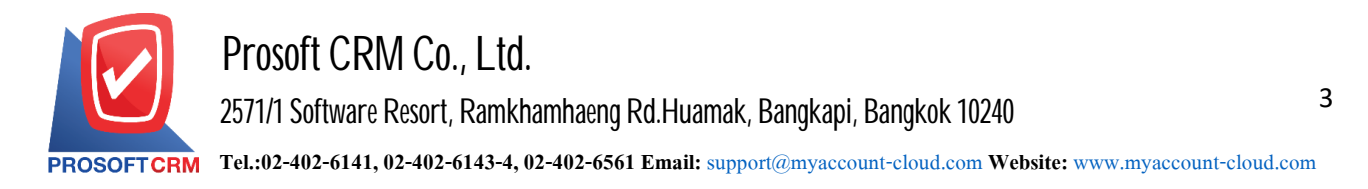

3. The system will display detailed information of the approver. Only allow users to select only those approved, it will show the details. Automatically, the user can save the data by pressing the "Save" button at the top right of the screen tosave the data in Figure.

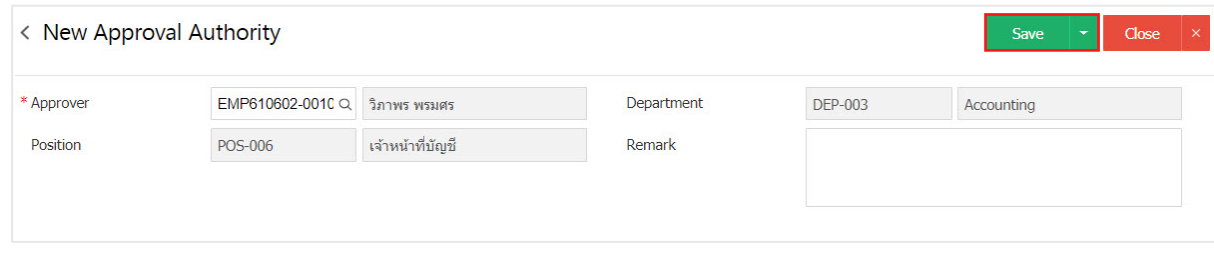

4. The user can enable / disable user authorization to stay active or deactivate data approved by pressing "select approvers to open / close"> "Action"> "Active is to enable the user to approve" or "Inactive to disable user authorization" will be shown pop - up to the user to confirm the enable / disable user authorization form.

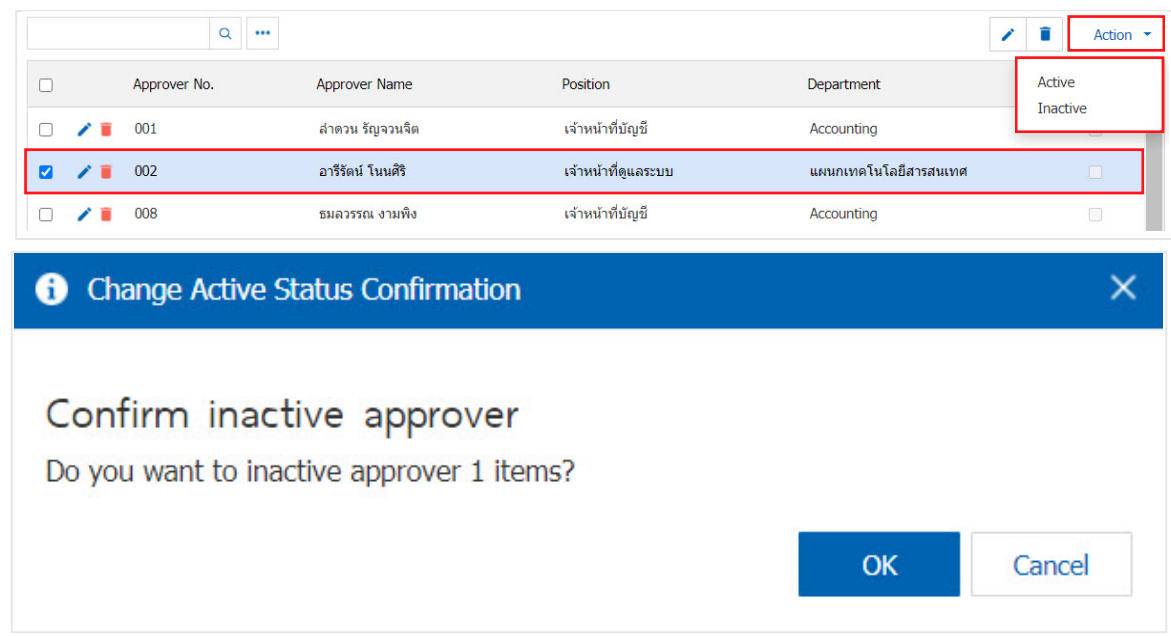

\* Note: If the department has already approved the activation information. Users will not be able to use the approved device.

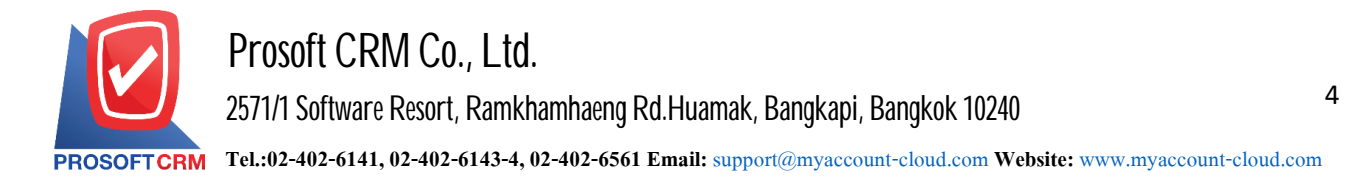

## **Menu that determines approval**

Means the system can be divided into  $2$  Approval, the system is to approve the document order. And approve a sale only.

1. Users can add approved by pressing the "Approval Rule" to create a list of approved Figure.

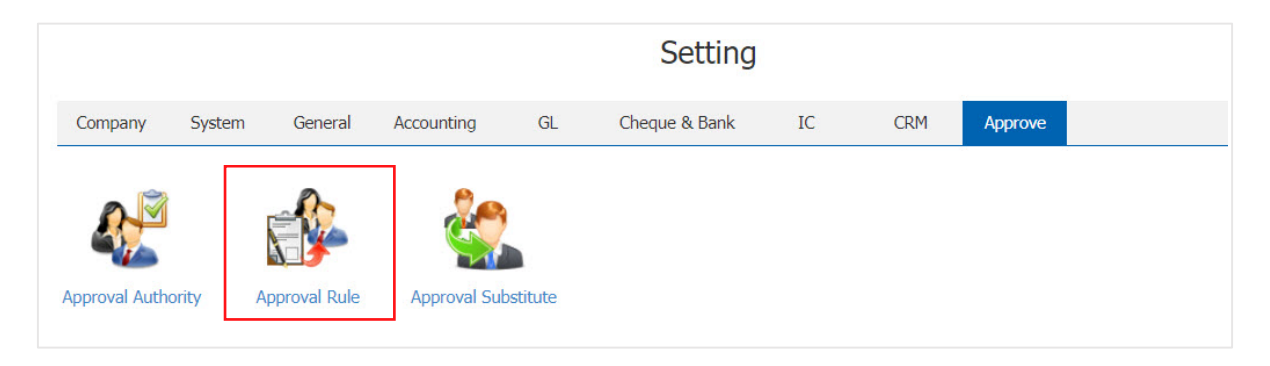

2. The system displays the data entry screen. Users can create data and approve it by pressing the "New" button at the top right of the screen shown below.

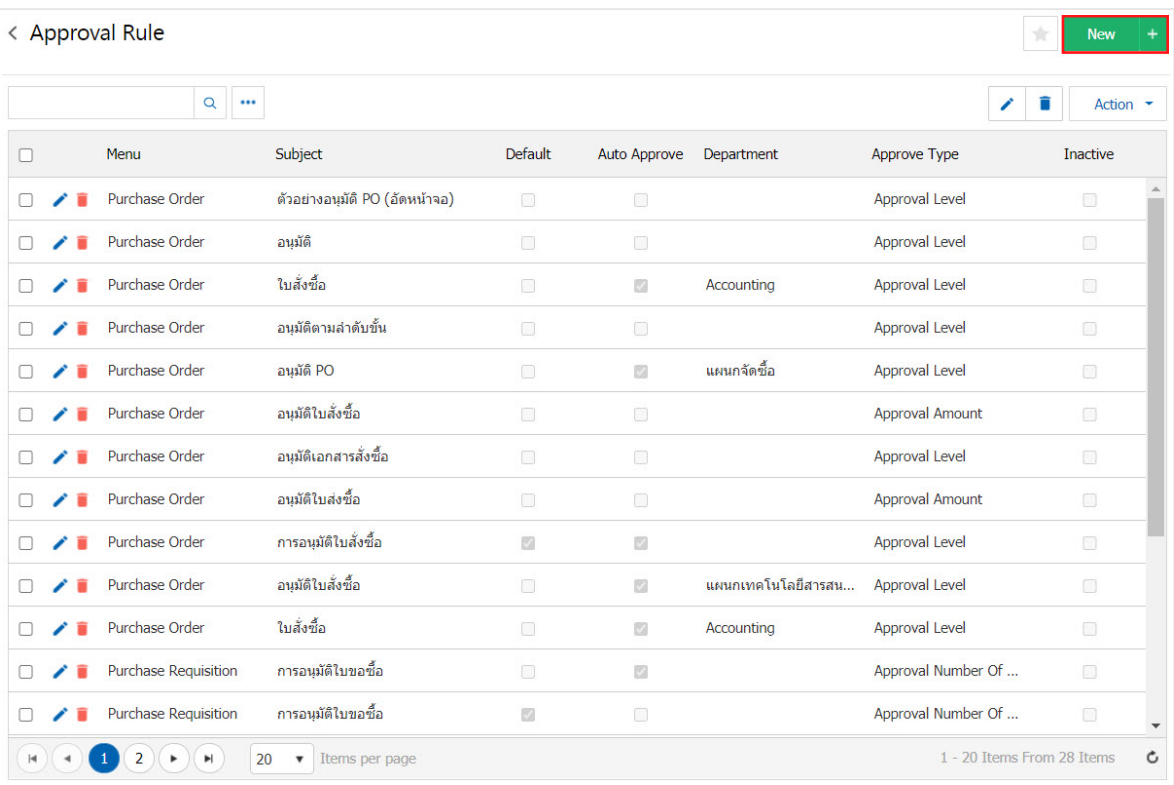

- \* Note: If the user wants to modify the approval by pressing the "  $\rightarrow$  " button to make corrections.
- \* Note: If the user wants. Clear approval by pressing the "  $\blacksquare$  " button to delete the data.

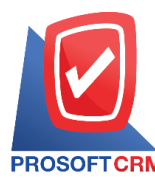

3. The system will display information such as the approval of the topic, the user must enter Information marked "\*"

There are 2 approval systems in the approval menu, which are.

- Quotation is the quotation system approval.
- Purchase Order is a purchase order approval system.

Type Approval is divided into three categories :

- **-** Approval hierarchy is authorized to approve more than one order from the highest to the lowest position.
- **-** Approved by supervisors was that the authority in the highest position or who has authority to approve documents.
- **-** Approved amount is set to the default amount to the amount approved in the end.

Alert types are divided into two categories :

- **Email notifications to approvers, the system will send an automatic email to approvers.**
- Send an e-mail message to the person responsible, the system will send an automatic email to the person responsible.

When people fill out completely. Users can save data by pressing a button "Save" on the right side. Screen Applications to save the picture.

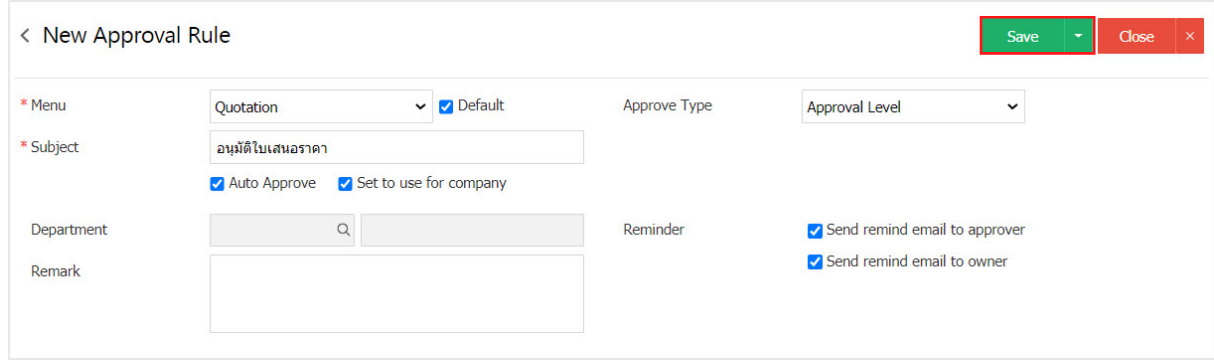

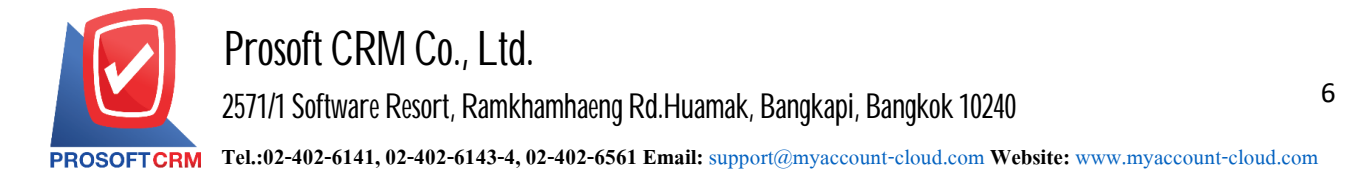

4. User can enable / disable Approval to stay active or deactivate data. Approved by pressing the "Select authorization to open / close"> "Action"> "Active is enabled approval"or "Inactive is disabled approval"will show Pop - up to the user to verify. Enable / disable the following information.

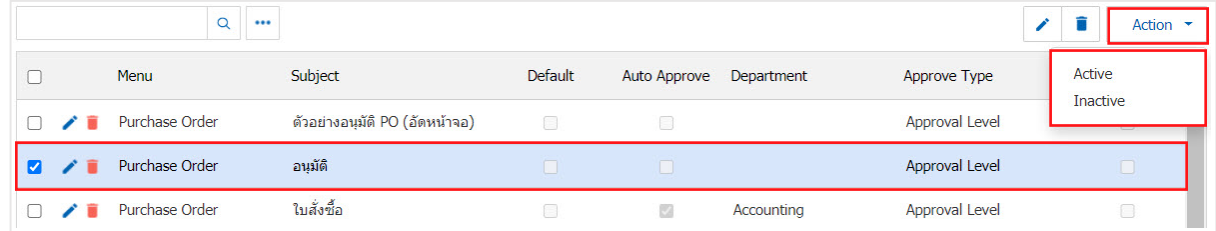

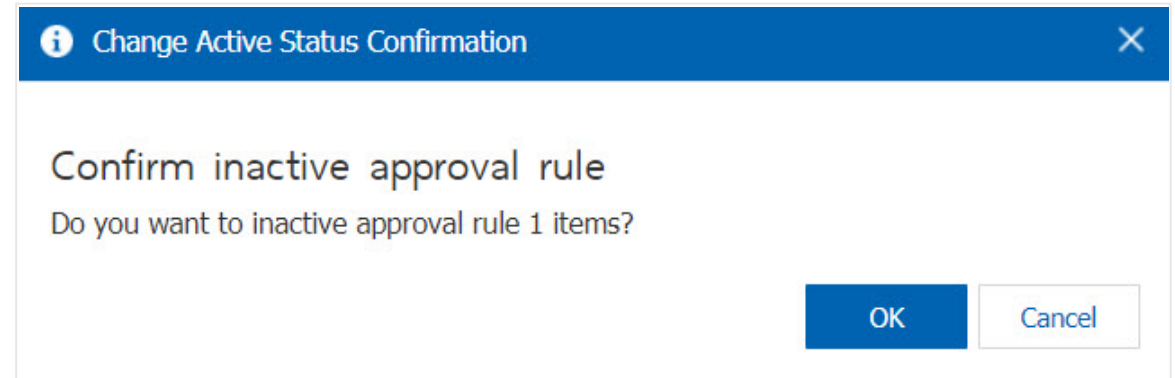

\* Note: If the department has enabled information to approve it. Users will not be able to use the data. Approval repeat.

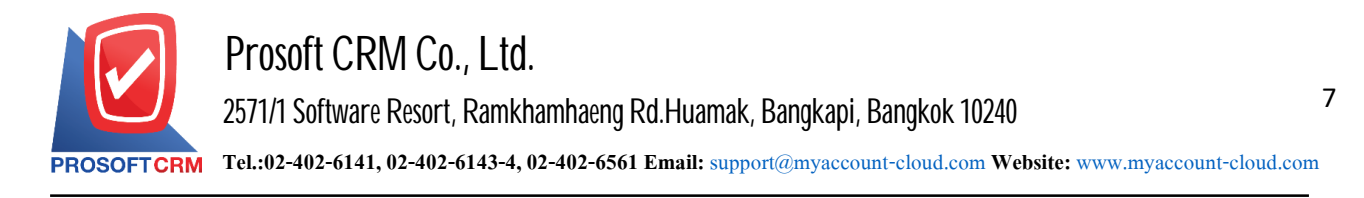

## **Authorization menuinstead**

The approval means the time period used for the approval is the case that the issuer is unable to approve the document by an authorized representative has the right to approve all the documents that the issuer has the right to approve it. The recording approver Instead, set how long you want the approval instead. Starting on how much Till date, how much to approve to return the original documents as.

1. The user can add information to approvers by pressing the "Approval Substitute" to create a list of approved agents Figure.

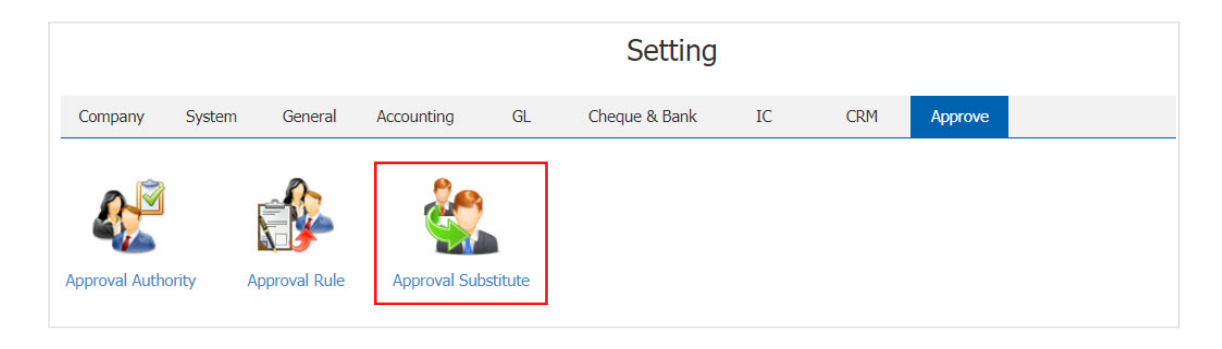

2. The system will display a list of authorized users. Users can create and approve the by pressing the "New" button at the top right of the screen shown below.

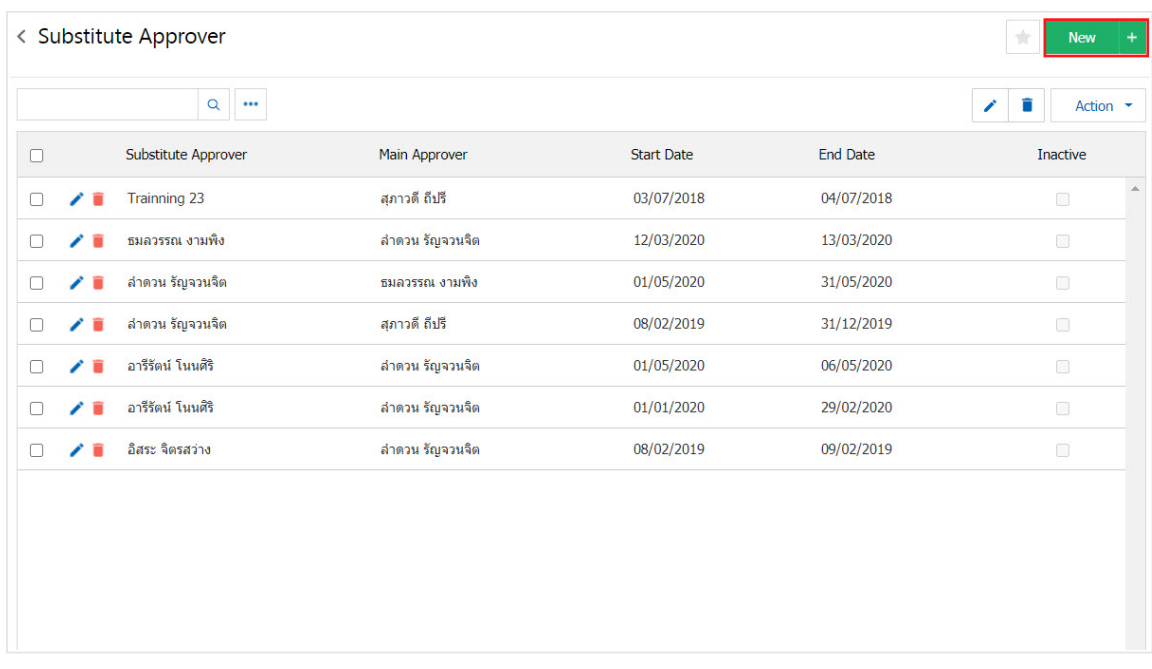

\* Note: If the user wants to modify the authorized representative by pressing the " $\sim$ " button to make corrections.

\* Note: If the user to remove the authorized representative by pressing the " " button to delete the data.

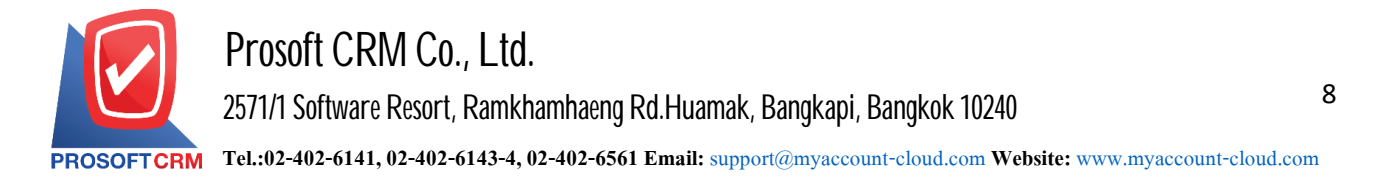

3. The system will display detailed information such as the approval of the principal. Authorized Representative the approval of such user must fill marked "\*" are required, users can save data by pressing the "Save" button at the top right of the screen. To save the data in Figure.

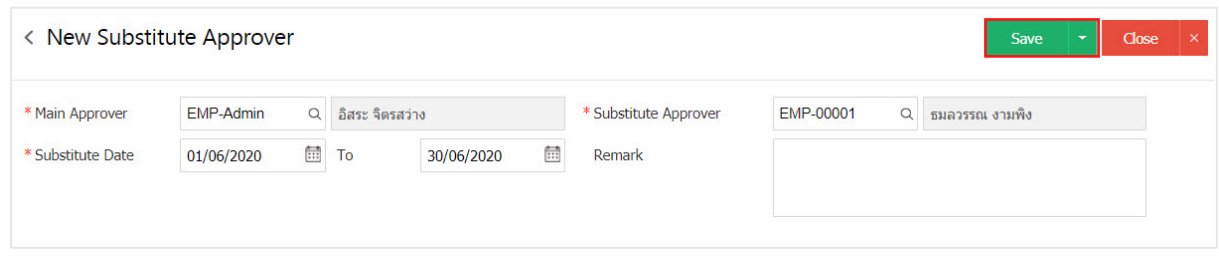

4. The user can enable / disable user authorization instead to stay active or deactivated. Information approved for it by pressing "select approvers override to turn on / off"> "Action"> "Active is to enable users authorized representative" or "Inactive to disable user authorization instead "the system will display the Pop - up to the user to confirm the enable  $\ell$  disable the user to approve the following.

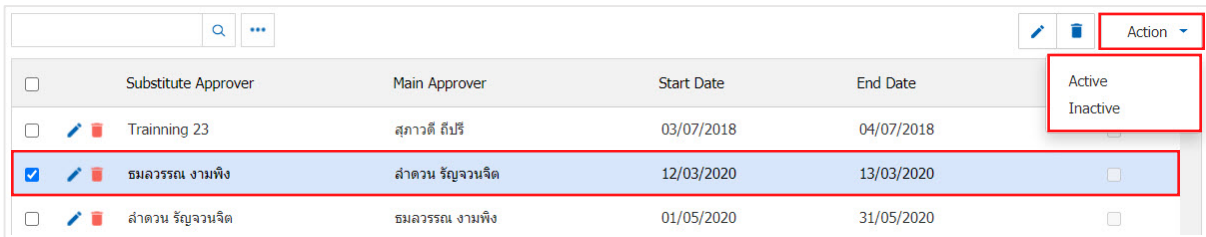

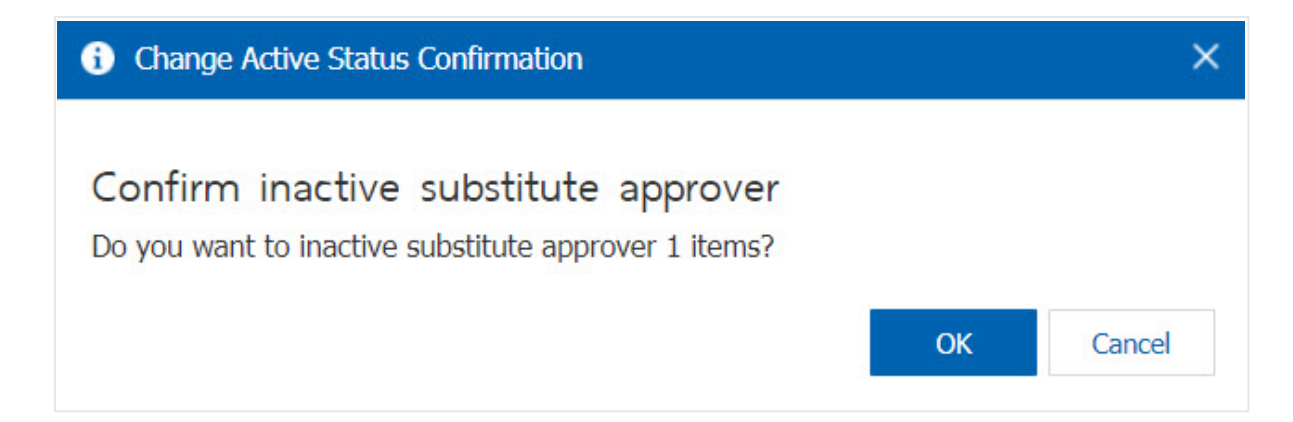

\* Note: If the department is to enable the user to approve it. Users will not be able to use the information. Approval of the repeat.